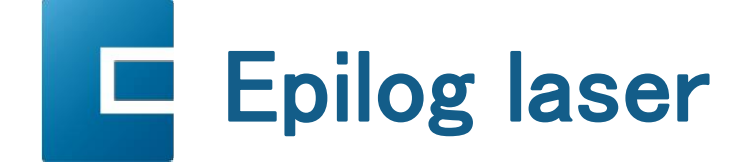

## ファームウェアアップデートインストールノート(アップデートv1.0.1.0のみ):

更新プロセスは簡単に実行でき、約5分間かかります。アップデートを実行するには、アッ プデートファイルをUSBドライブに配置し、そのUSBドライブをFusion Proコントロールパネ ルの右側にあるUSBポートに挿入します。その後、ファームウェアをアップデートするように 求められます。

- l. アップデートを開始する前に、IPアドレス、ネットマスク、レーザーワット数の情報を収集す る必要があります。IPアドレスとネットマスクの設定を見つけるには、タッチスクリーンの右 上にあるギアアイコンを押して、Fusion Proの設定メニューを開きます。「ネットワーク (Network)」の横にある+記号を押すと、設定が表示されます。これらの数字を書き留めると、 更新が完了した後に再度入力するよう求められます。
- 注:マシンのワット数がわからない場合は、Fusion Proの右側にあるシリアルタグに記載され ています。ワット数はS/Nの一部であり、数字「16」の後の数字です。

例:シリアル番号:16080-1234567890は80ワットのマシンです。

I 電力ワット数、

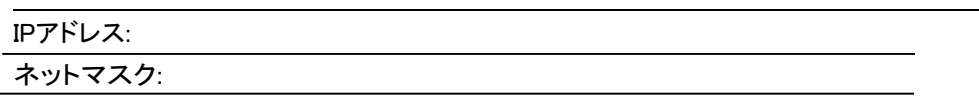

- 2. ダウンロードしたzipフォルダ内で「.swu」アップデートファイルを探します。
- 3. この新しいファームウェアアップデートファイルを、コンピュータから、パソコンから、パソコ ン・ドライブに転送します。アップデートファイルを簡単に見つけるには、空のUSBドライブを 使用することをお勧めします。
- 注意:アップデートファイルを、パソコンのルートディレクトリーに入れると、最も簡単にな ります。アップデートファイルがUSBドライブのルートディレクトリにない場合、本機はア ップデートファイルを自動的に検出しないことがあります。アップデートファイルを独自 のフォルダに入れる場合は、フォルダ名にスペースや日本語が含まれていないことを 確認してください。

## USB転送

- l. Fusion ProにUSBを接続すると、ドライブが検出されます。本機はアップデートするかどうか を確認します。「Yes」を押します。
- 2. アップデートモードで実行するには、マシンを再起動する必要があります。本機の電源 をオフにして、もう一度オンにします。
	- 注意:USBドライブを接続した後にアップデートを要求しない場合、アップデートファイル は本機によって自動的に検出されません。代わりに、画面が空白になるまでジョイステ ィックとGo/Stopボタンの両方を押しながらマシンを再起動することができます。これに より、マシンが更新モードで起動します。
- 3. マシンがバックアップされると、Factory Reset、USB Update、またはCancelの3つのオ プションを含む画面が表示されます。
	- 注意:キャンセルすると、マシンにロードした現在のファームウェアバージョンに再起 動するために、マシンの電源を入れ直すように求められます。
- 4. 「USB Update」を選択すると、「.swu」アップデートファイルを示すディレクトリフォルダが表 示されます。.swuファイルが表示されない場合は、「更新」を押します。.swuファイルを選択 し、「開く」を選択します。
- 5. 更新が始まります。
- 重要!アップデート中は数分間一時的に画面が消灯します。アップデートの途中で本機の電 源を切らないでください!本機の右側にあるシステムステータスライトパネルでLEDライト番 号4が点滅している場合、アップデートはまだアクティブです。
- 6. 更新が完了すると、画面に「Success」と表示されますので、「OK」をクリックします。
- 7. 次の画面では、新しいファームウェアを起動するために電源を入れ直すように求めら れます。本機の電源を切り、USBドライブのプラグを抜いてから、本機の電源を入れ 直してください。
- 8. 本機が起動してアイドル状態になると、本機のワット数を選択するダイアログボックスが開 きます。「Ok」を押して進みます。正しいワット数が選択されたら、「Apply」を押します。
- 9. 2つ目のダイアログボックスが開き、書き留めたIPアドレスとネットマスク情報を入力する よう求められます。正しい情報を入力したら、「適用」を押します。

10. これでアップデートが完了し、Fusion Proが使用できる状態になります。 https://www.epiloglaser.com/tech-support/fusion-prodrivers.htmでアップデートに対応す る最新のソフトウェア機能をすべて利用するために、Epilog Software Suiteを最新版にアッ プデートしてください。